## Part C – Snapshot a Video

- The reason to Snapshot a Video is to create an image that you can add on VideoPad.
- VideoPad allows you to do Snapshot.
- You can Snapshot from the Webcam video or from the video that was added.
- Next I will show you how to Snapshot the Webcam video.

- First click on the Webcam video that I showed you before.
- Next is what happens.

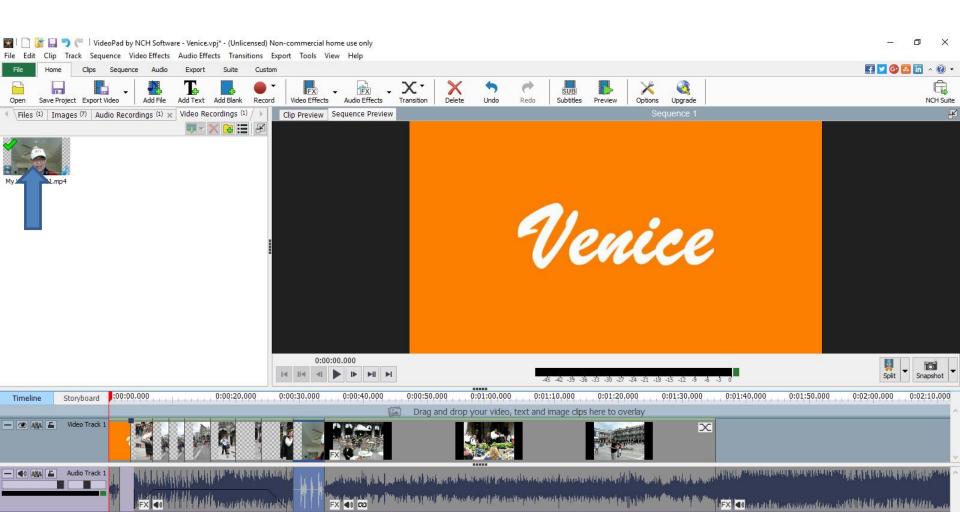

- You then see it on the right. You can Snapshot the first one or play and pause to another one, which I will show you in the other Video.
- Click on Snapshot and next is what happens.

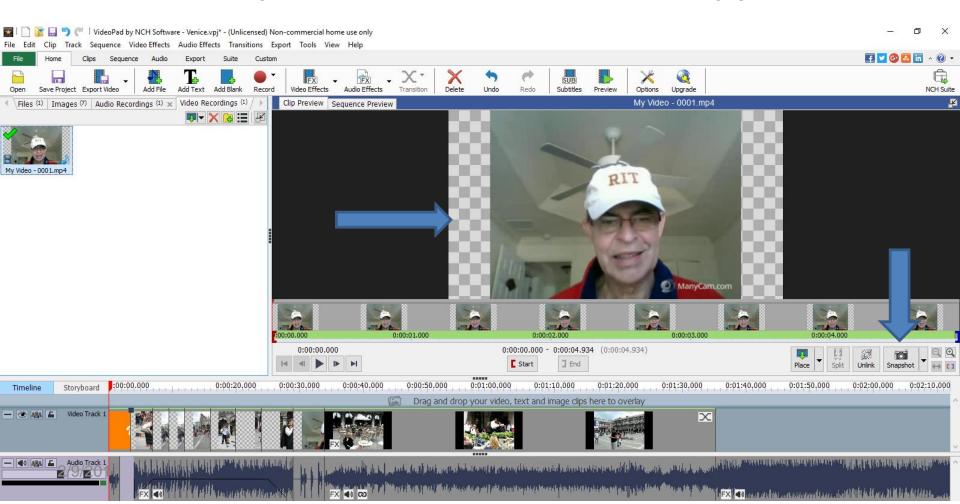

 Once you click on Snapshot it adds an image next to the video and you then can drag and drop it to the bottom. Next is how to Snapshot on the other video. First double click on the video at the bottom. Next is what happens.

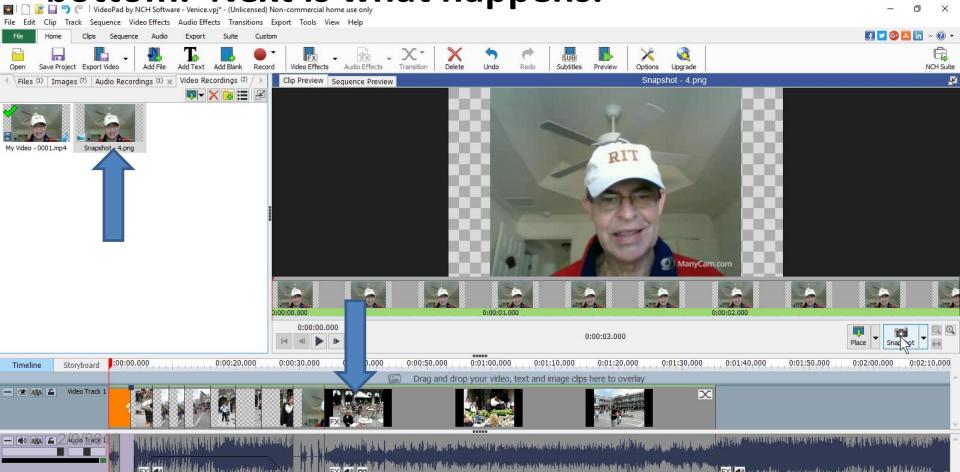

- You then see it on the top. First click on play to find where you want to Snapshot and then click on pause.
- Next is a sample of playing and then pause.

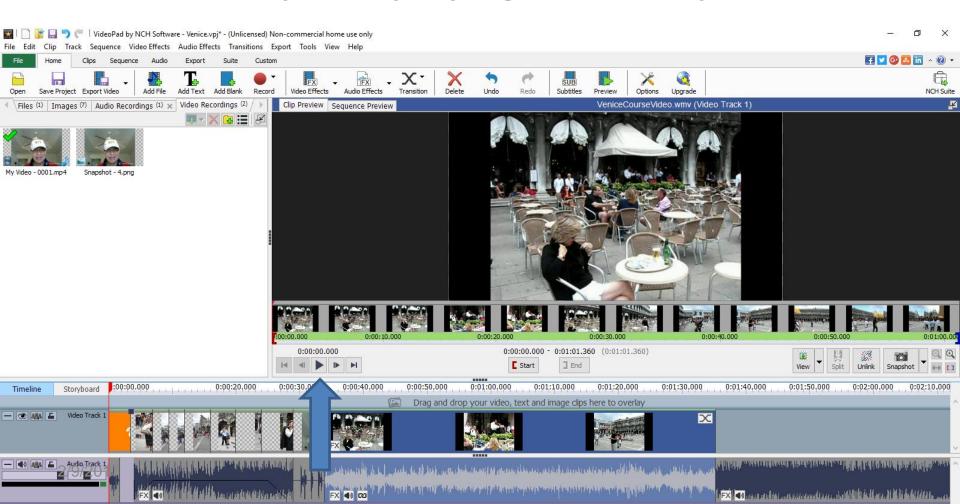

- Here is a sample of playing to a place I wanted to snapshot and then click on pause.
- Next is want happens.

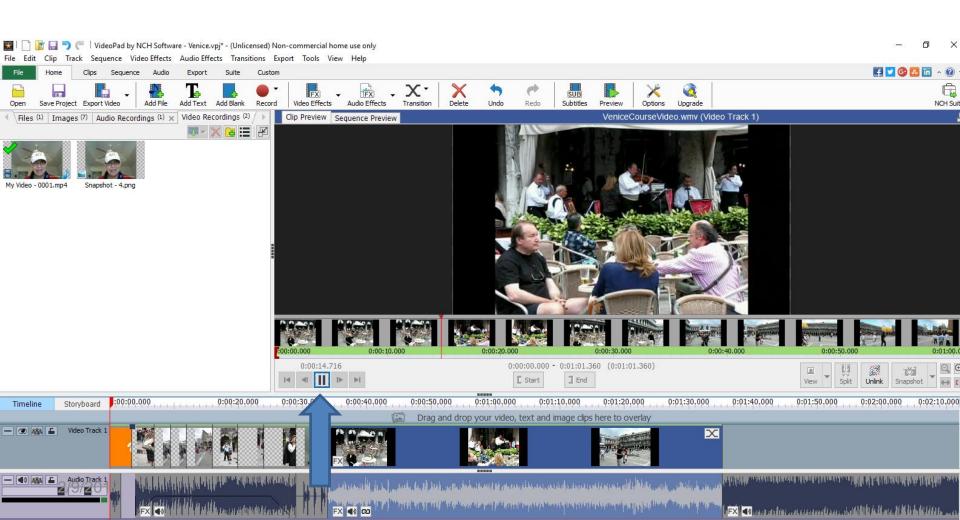

- Once you click on pause the Snapshot is highlighted and you click on it.
- Next is want happens.

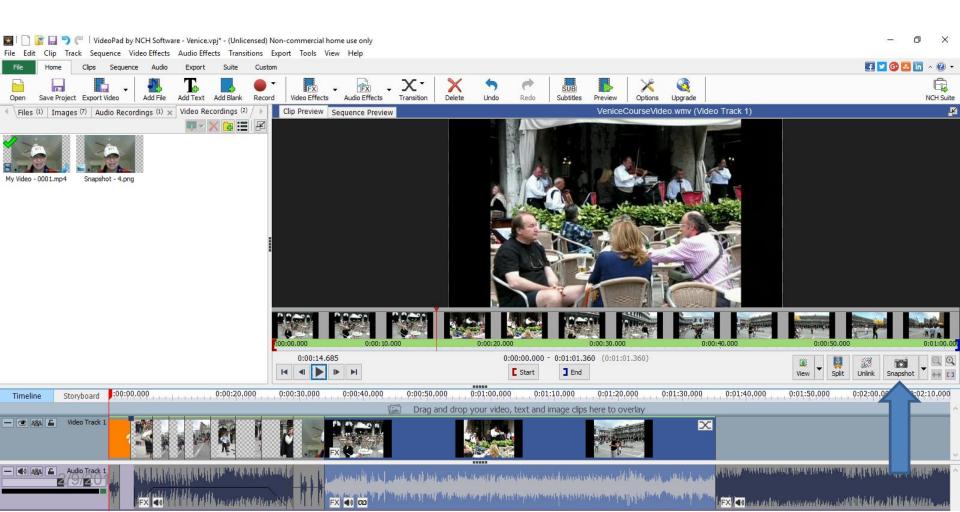

You see the image next to the other image I did.
You may want to split the video to drag and drop the image. Step 10 – Part B shows you how to split. Next I will explain another snapshot option.

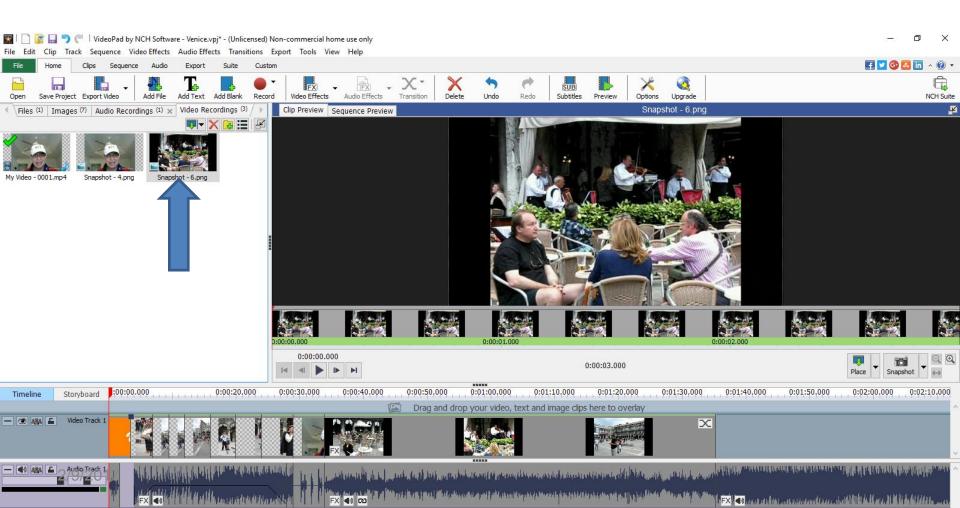

- If you go to the Video Files and click on the Video and follow the same process to find what you want and do snapshot again.
- The difference is that the image goes to the Images folder. I like that better then doing what I just did.
- Next, I will show you the second option. Note I deleted the snapshot image first by just clicking on it and clicked on the delete key.

- To get to the Video Files, you have to click on the icon next to Files 3 times to get to the Video Files.
- Next is what happens.

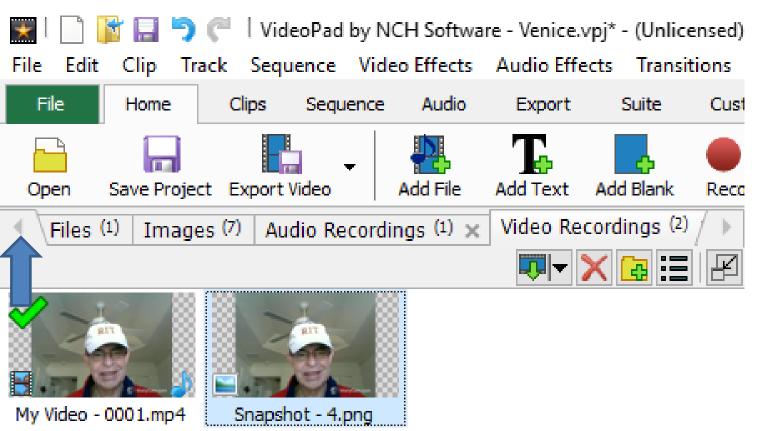

- You then see Video Files. Then click on it.
- Next is what happens.

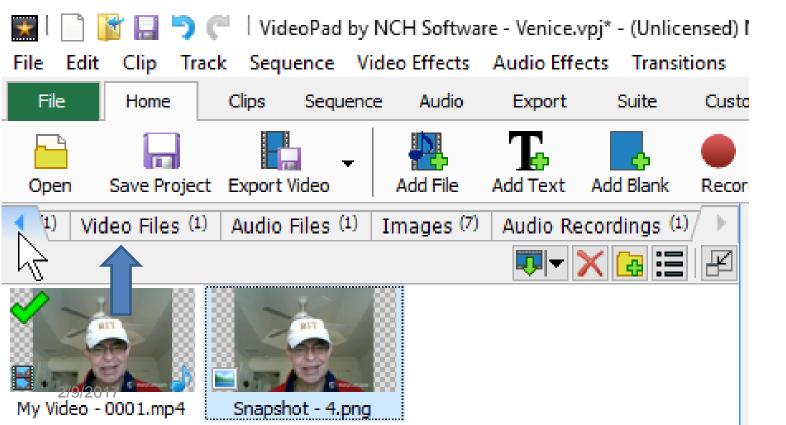

- You then see it. Then click on it so you can see it on the right. You follow the same process to Snapshot.
- Next is what happens.

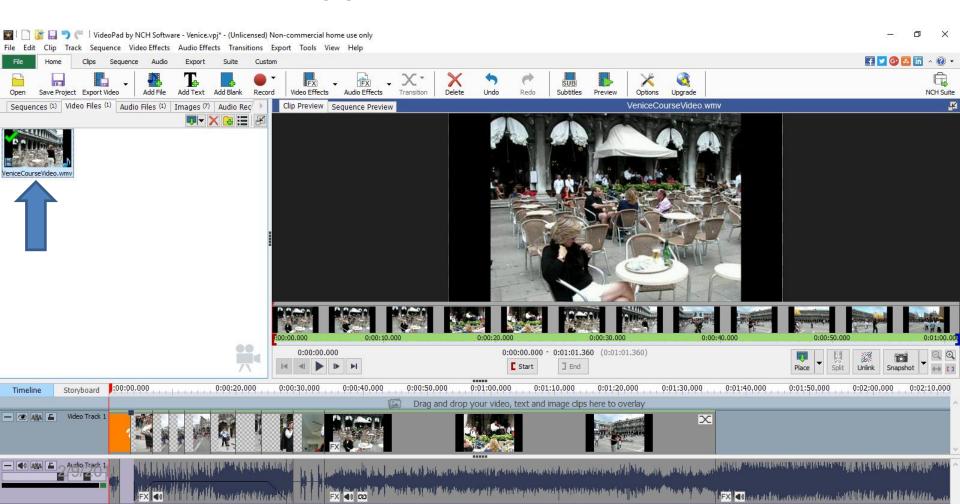

- You then see the image on the Images file vs. the Video Recordings file that happened before.
- This is the End of Part C.

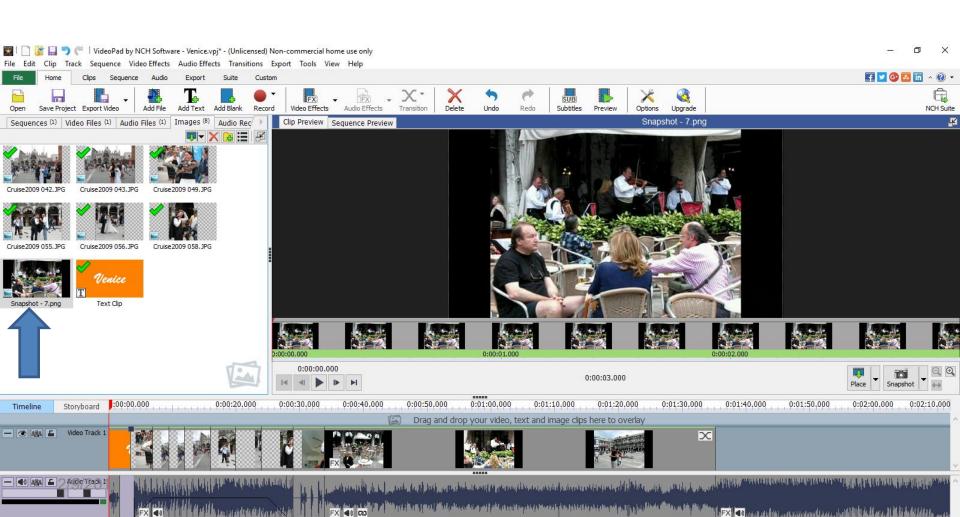